## **視聴者向け Zoomマニュアル**

第74回日本酸化ストレス学会・第21回日本NO学会合同学術集会

2021年5月版

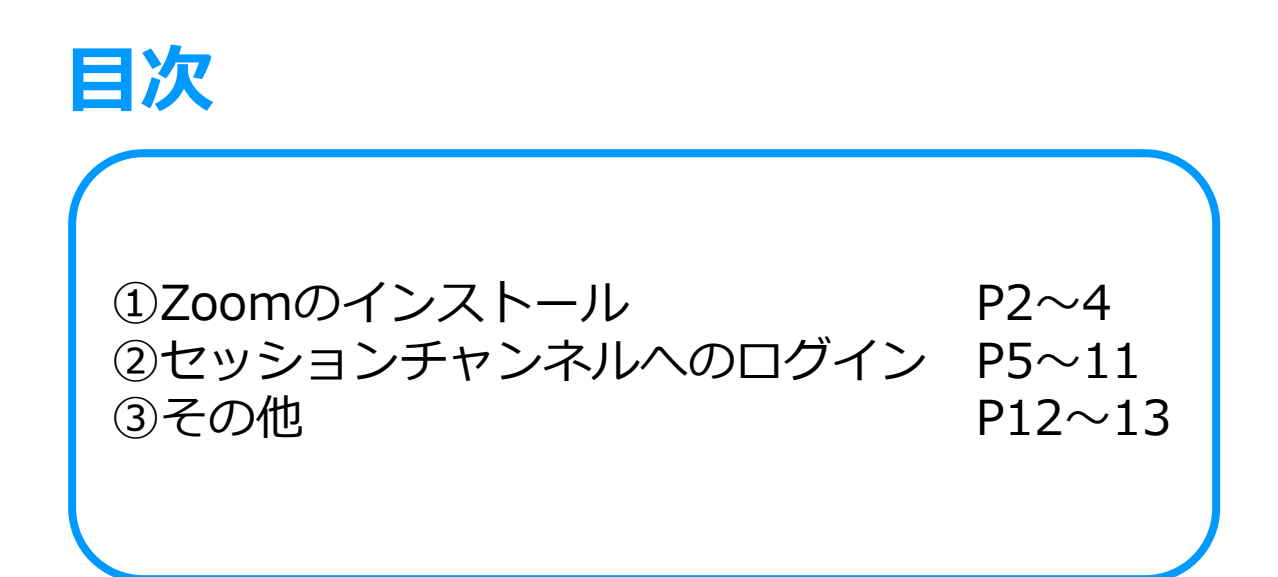

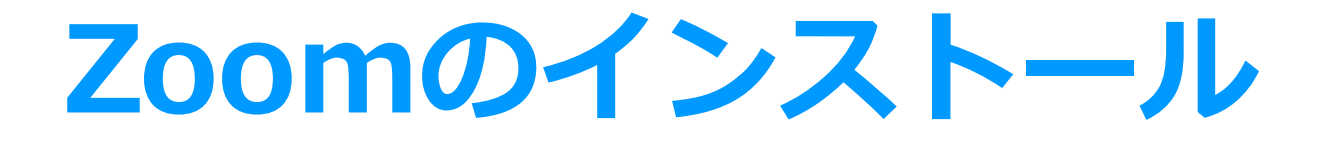

**Zoomのインストール**

- ■Zoomのウェブサイトからダウンロード
- ◆ご自身がお持ちの端末に対応したものを
	- インストールしてください。

https://zoom.us/download#client\_4meeting

- ※ スマートフォンやタブレットでの発表はお控えください。
- ◆上記URLにアクセスし、「ミーティング用Zoomクライアント」から ダウンロードしてください。

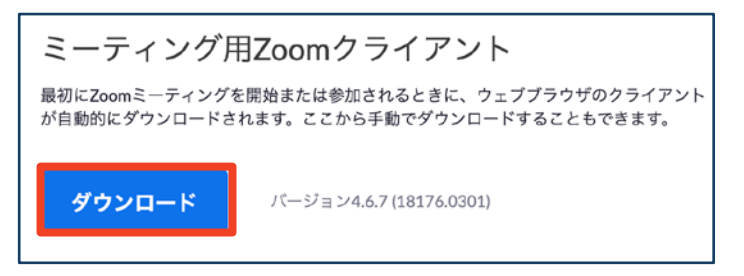

◆ダウンロードされたファイルをダブルクリックすると、

#### アプリのインストールが始まります。

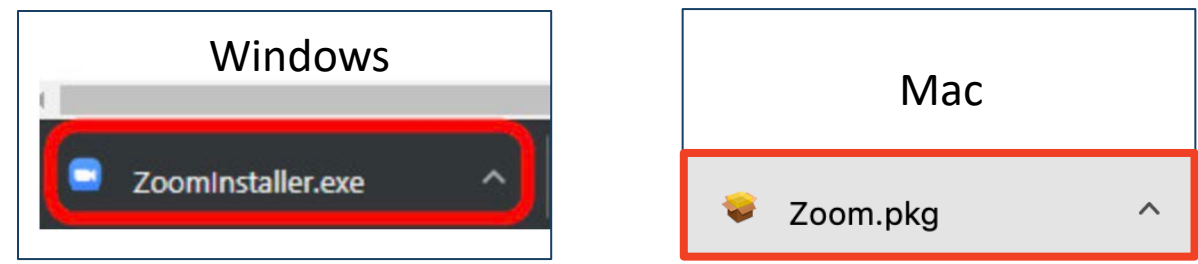

◆サインイン画面が表示されたらインストール完了です。

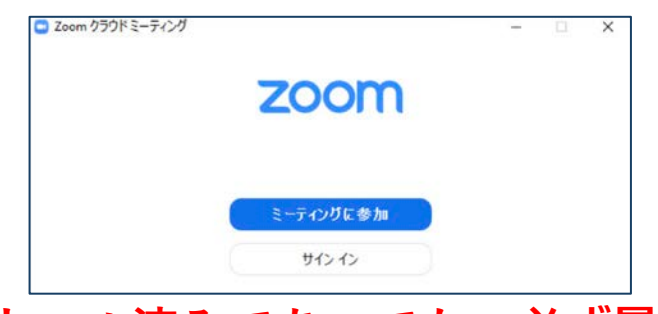

## ※**すでにインストール済みであっても、必ず最新版への アップデートを推奨します。**

**Zoomのインストール**

■アカウントの取得 (任意です)

◆インストール後、アカウントを取得してください。

①「サインイン」を選択して ください。

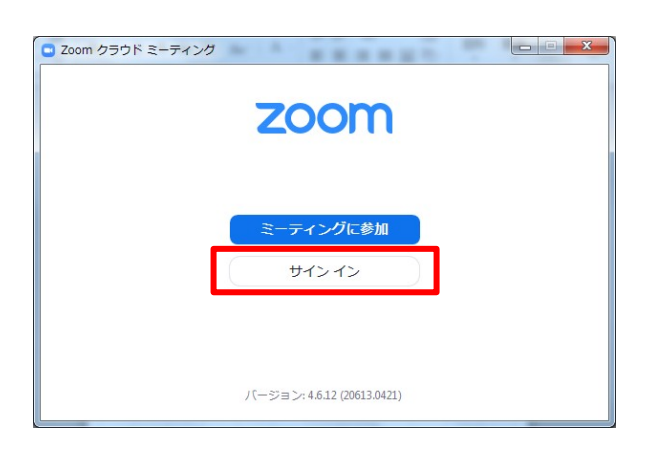

②「無料サインアップ」を選択 し、メールアドレスを登録 してください。

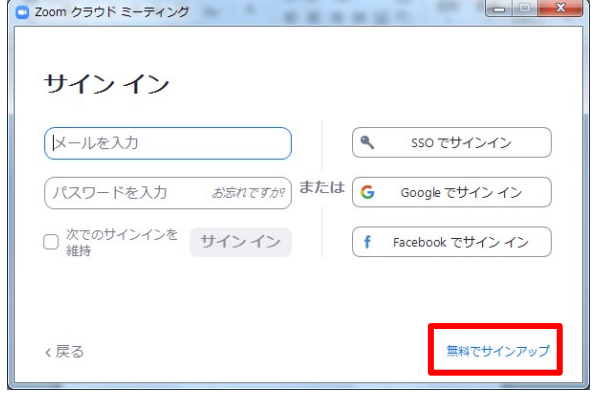

③登録したメールアドレス宛に メールアドレスの認証確認 メールが届くので、「アク ティブなアカウント」を クリックし、認証してください。 ④アカウント登録手順1 「アカウント情報」で 姓名、パスワードを入力し、 アカウント登録を完了して ください。 ※手順2「仲間を招待」は 「手順をスキップする」でOK

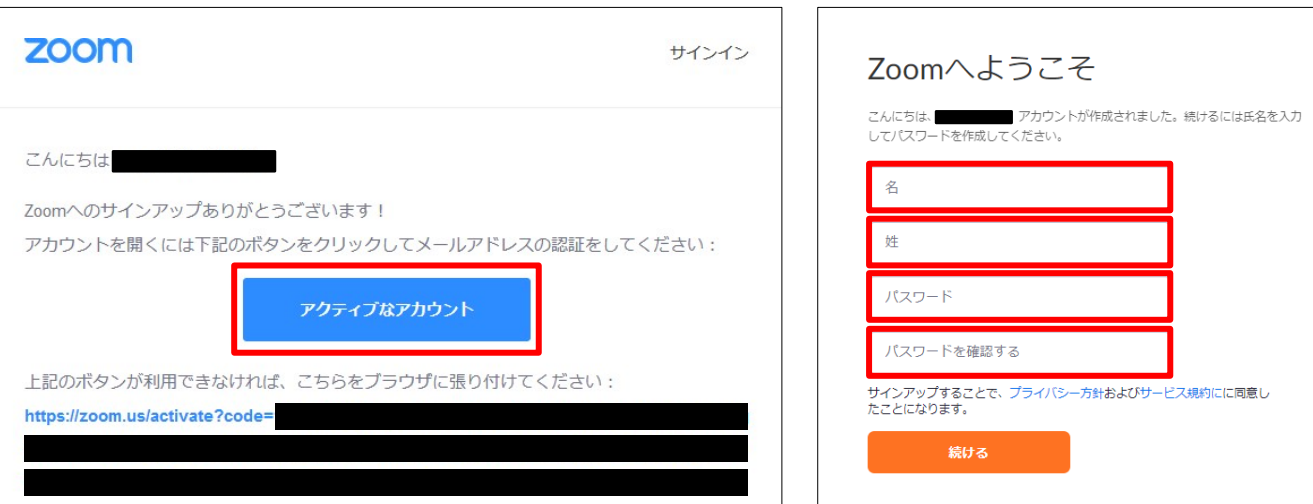

第74回日本酸化ストレス学会・第21回日本NO学会合同学術集会

# **セッションチャンネルへの ログイン**

インターネットブラウザを使用してください。 推奨ブラウザはGoogle Chromeです。 JavaScript は必ず有効にしておいてください。 無効になっているとログインできません。

Google Chrome で JavaScript を有効にする

1. パソコンで Chrome を開きます。

2. 右上のその他アイコン : > [設定] の順にクリックします。

3. 一番下の [詳細設定] をクリックします。

4. プライバシーとセキュリティ1で [コンテンツの設定] をクリックします。

5. [Javascript] をクリックします。

6. [許可 (推奨) ] をオンにします。

**セッションチャンネルへの ログイン**

■セッションチャンネルへのログイン

①大会ホームページのトップページから視聴サイトのログインページ にアクセスし、参加登録時にご設定された**ログインID・パスワード** でログインしてください。

WindowsでJavaScriptを有効にする方法

MacでJavaScriptを有効にする方法

メーカー(マイクロソフト、アップル)サポート終了したOSでのログイン、視聴は 出来ないことがあります。Windowsは10. MacOSは10.13以降がサポート中になり ます。

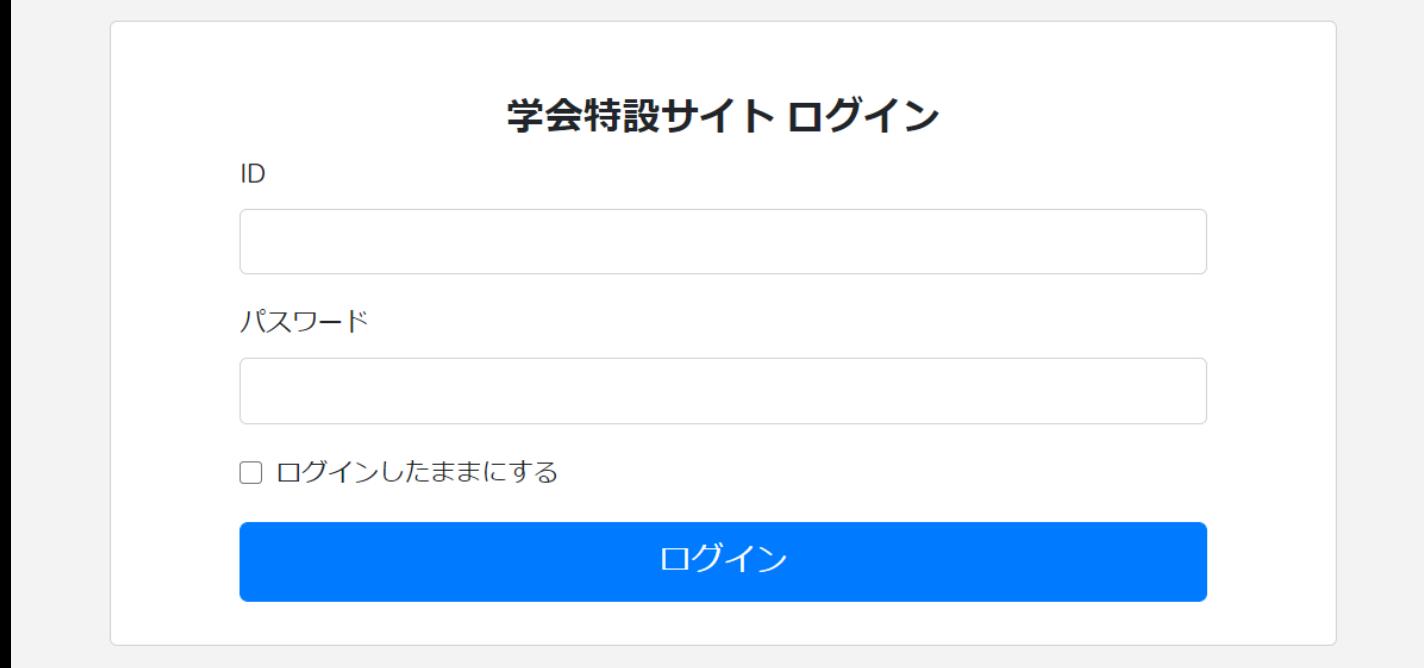

**セッションチャンネルへの ログイン**

■セッションチャンネルへのログイン

## ②正常にログインができると「ホーム」画面が表示されます。

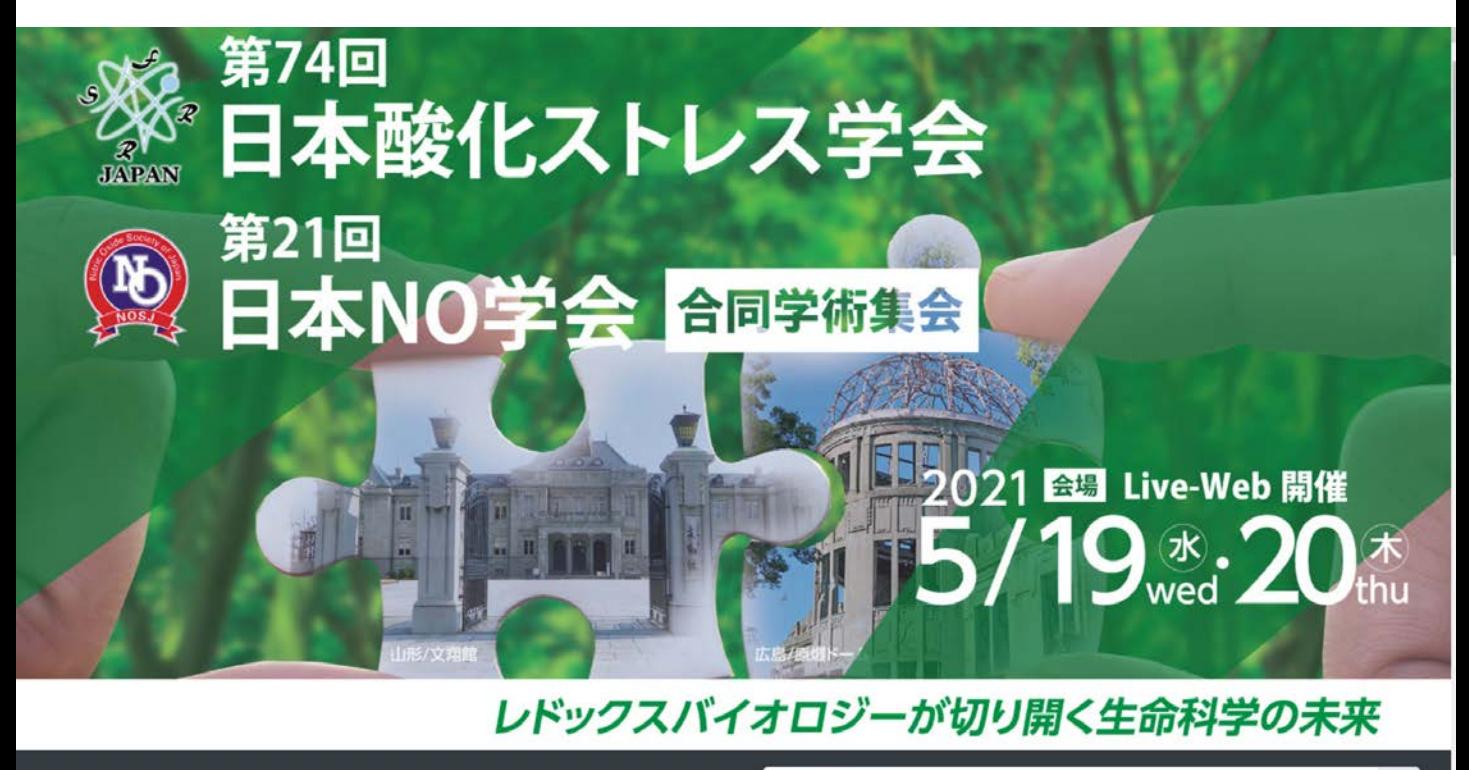

演題、演者を検索

谷ホーム

 $\hbox{\tt Q}$ 

**セッションチャンネルへの ログイン**

- ■セッションチャンネルへのログイン
- ③「ホーム」画面のメニューより ご自身のセッションの「チャンネル」ボタンを押してください。

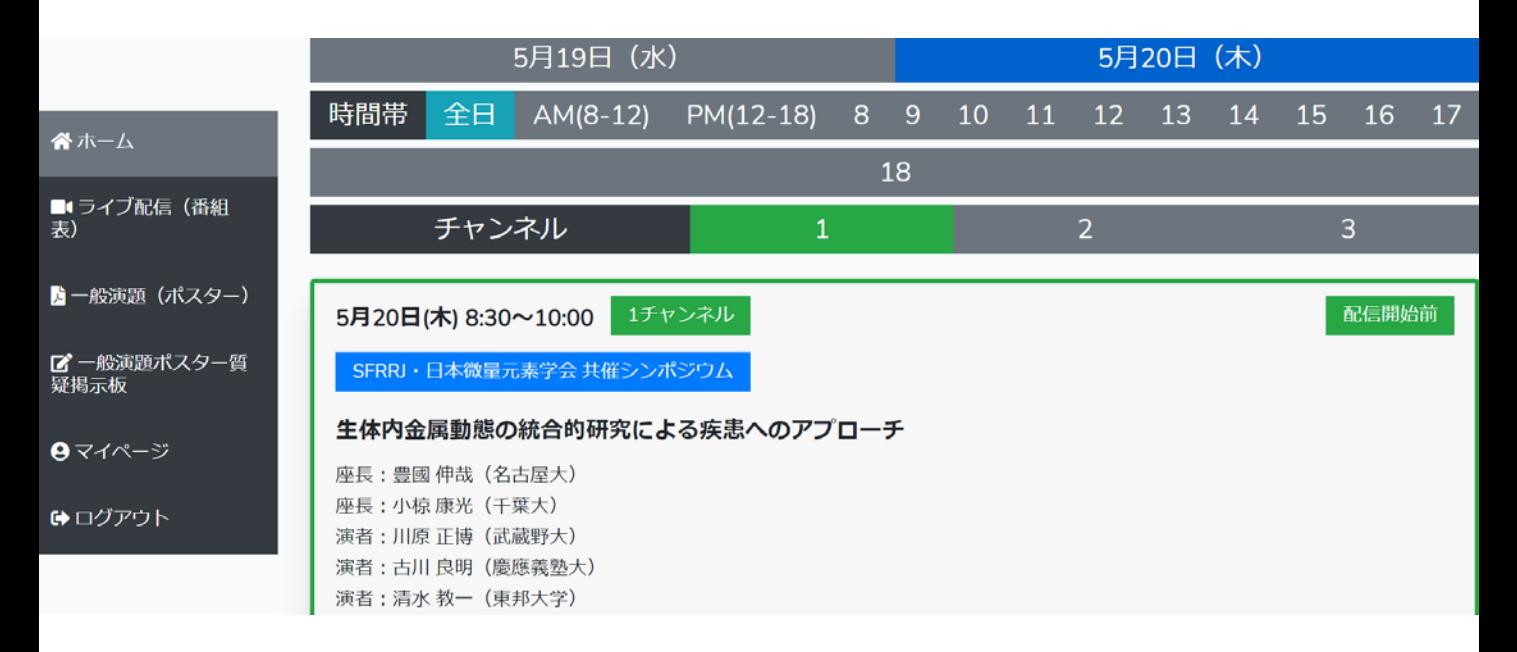

④ 「チャンネル」にログインすると、セッション名が表示されます ので、ご視聴するセッションの「視聴者」ボタンを押してください。

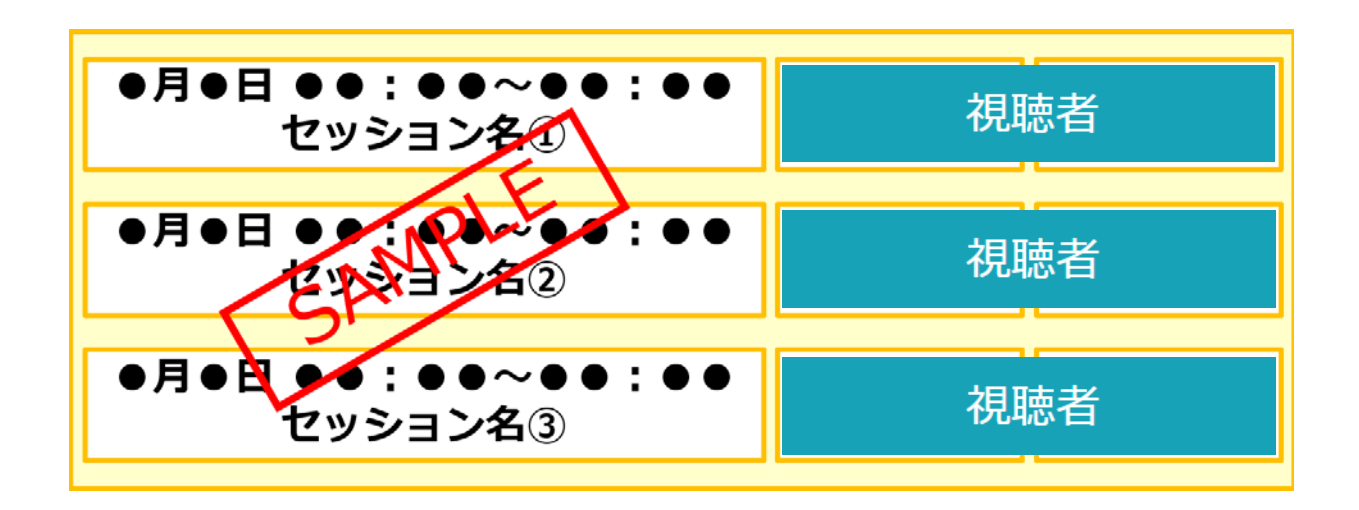

**セッションチャンネルへの ログイン**

#### ■ Zoomでの視聴

⑤ブラウザーに下記画面が表示されたら、「ミーティングを起動」 リンクをクリックしてください。Zoomアプリケーションが立ち 上がります。(自動的に立ち上がることもございます) Zoomにサインインした状態ですと、Zoomが起動し、自動的に 視聴ページに入室します。

> システムダイアログが表示したら、**Zoom Meetingsを開く**をクリ ックしてくださいを実行してください。

> > Zoomクライアントをインストールしている場合、ミーティングを起動か、 Zoomをダウンロードして実行してください。

未サインイン状態ですと下記アラートが出ますので、メール と名前を入力して「Webセミナーに参加」ボタンを押すと 入室できます。

■接続しています...

## 雷子メールアドレスと名前を入力 してください

X

キャンセル

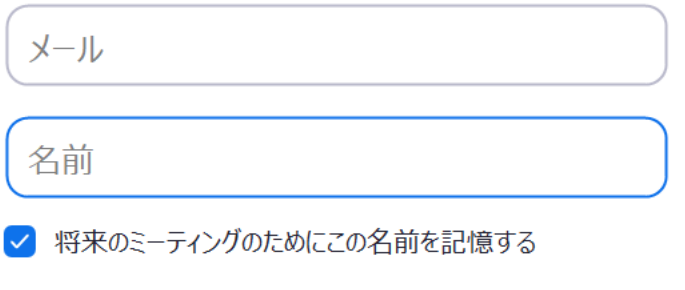

Web セミナーに参加

**セッションチャンネルへの ログイン**

## ■ Zoomでの視聴

## ⑥セッション開始**5分前から**入室できますが、前のセッションの 進行状況によってはお待ち戴くこともございます。

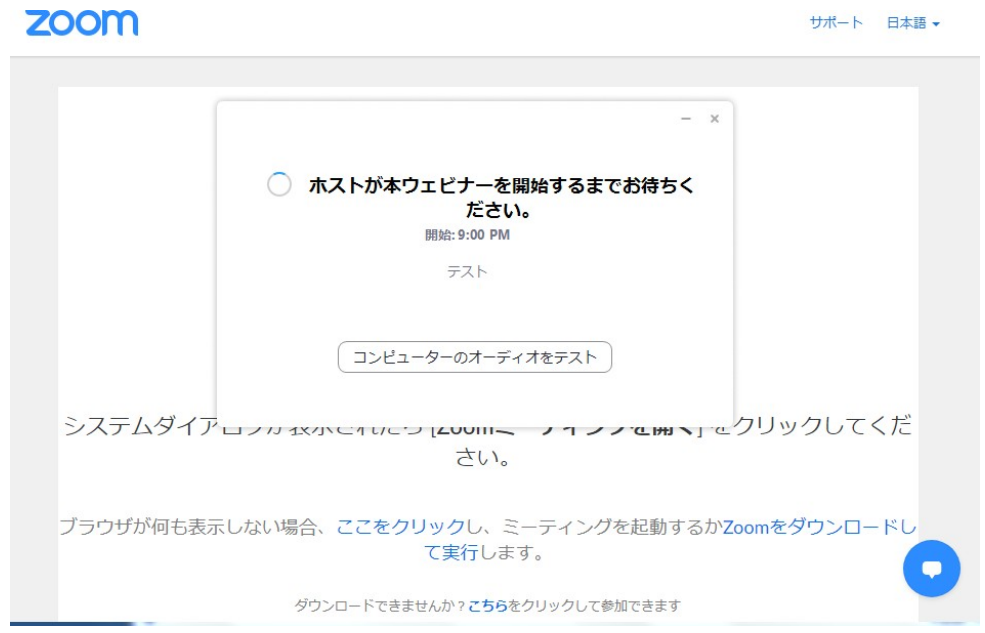

#### ※上記画面は主催者(ホスト)が準備できていない状態です。 準備が完了するまでお待ちください。

**セッションチャンネルへの ログイン**

■ Zoomでの視聴

## ⑦正常に入室出来ますと下記画面(パソコン)になります。

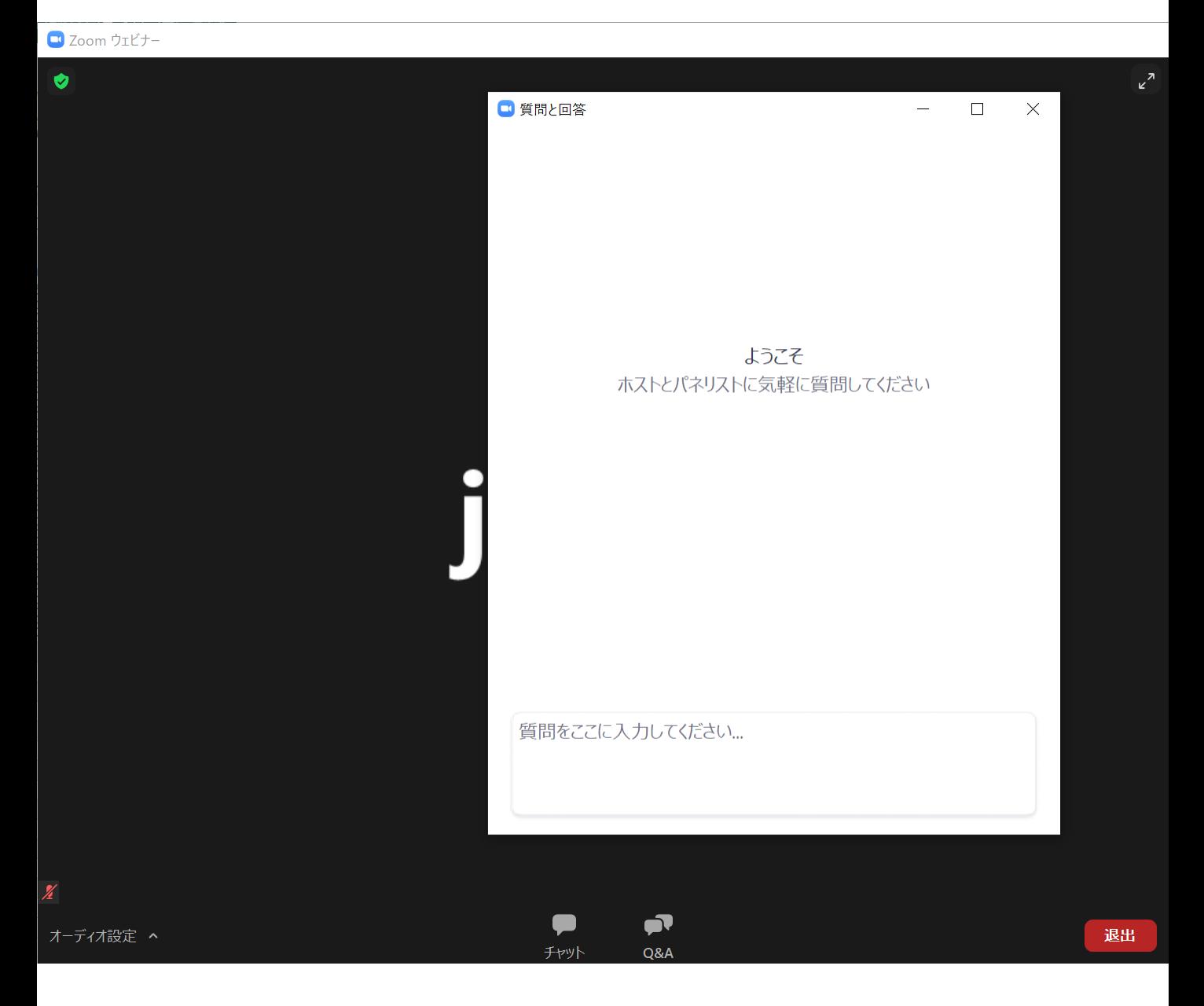

## 質問がある場合はQ&Aに書き込んでください。 チャット機能は使用できません。

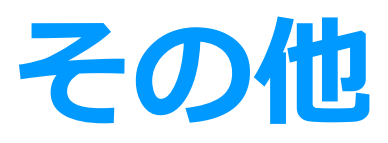

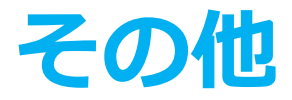

◆ZoomはWindows、Mac、スマートフォン、タブレット等 に 対応しております。 サポートされている利用可能な機器 (OS のバージョン等)を ご確認ください。 詳細はWeb 会議システム「Zoom」公式ホームページの Zoom ヘルプセンターをご参照ください。

https://support.zoom.us/hc/ja

通信環境によっては画面や音声が乱れることがあります。